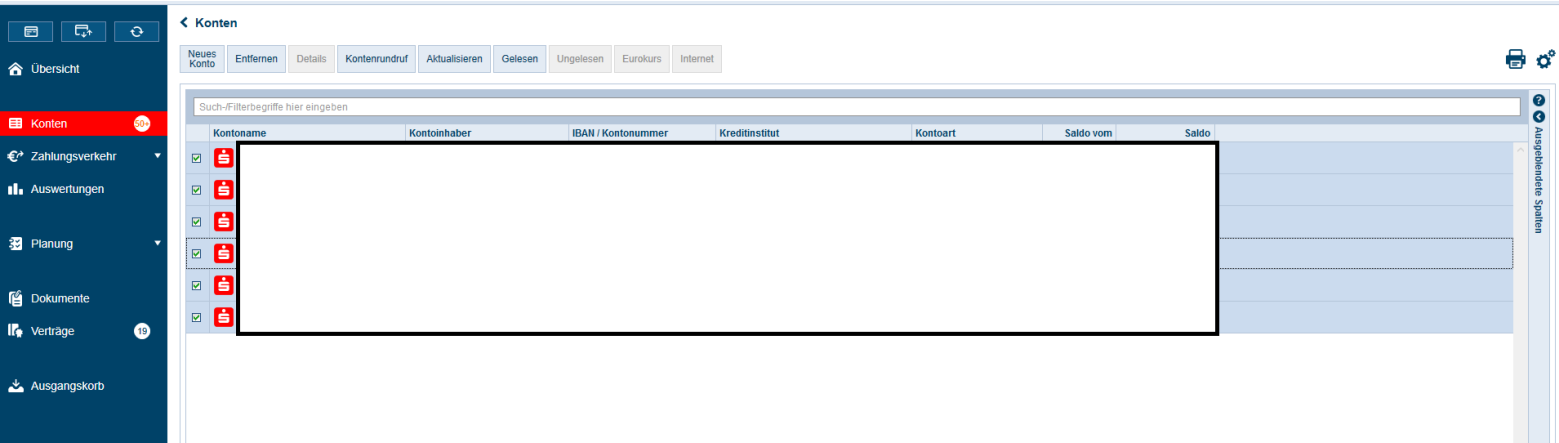

1. Nehmen Sie Ihr gewünschtes Konto in Zugriff (Doppelklick auf das Konto in der Kontenübersicht)

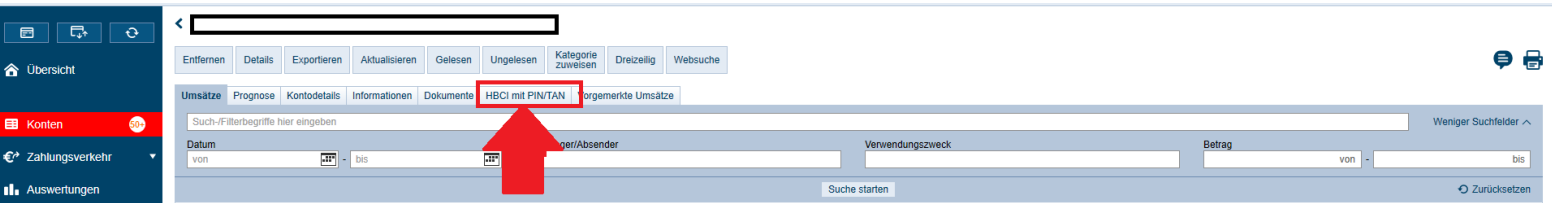

## 2. Klicken Sie auf den Reiter "HBCI mit PIN/TAN"

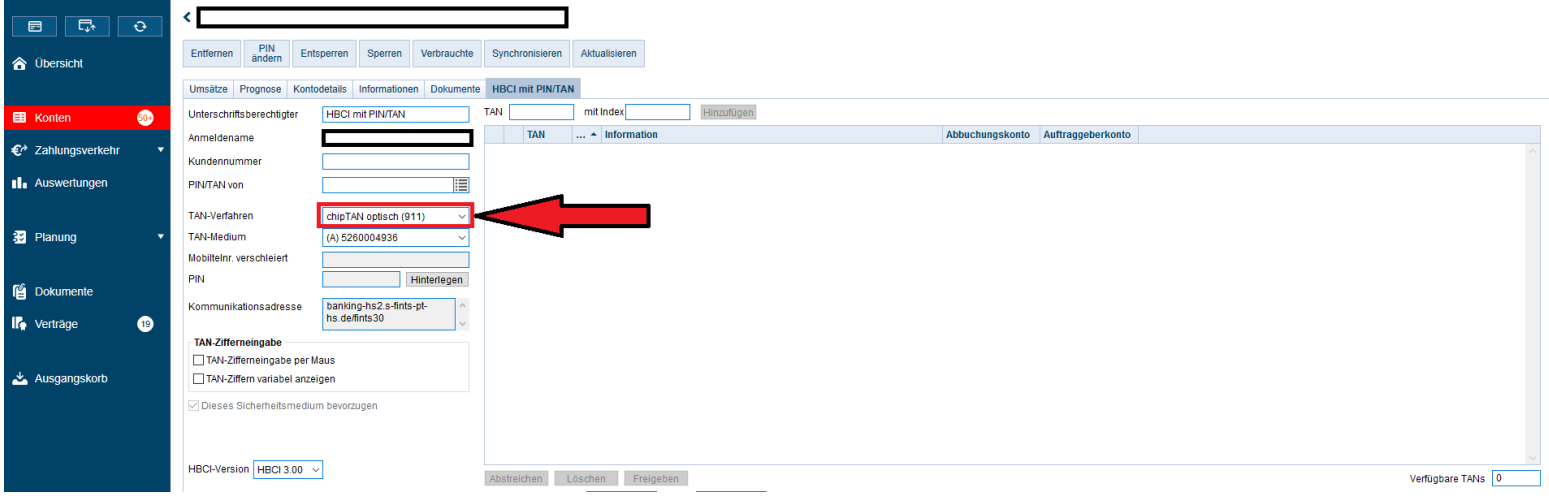

## 3. Wechseln Sie Ihr TAN-Verfahren von "chipTAN optisch" auf "chipTAN-QR"

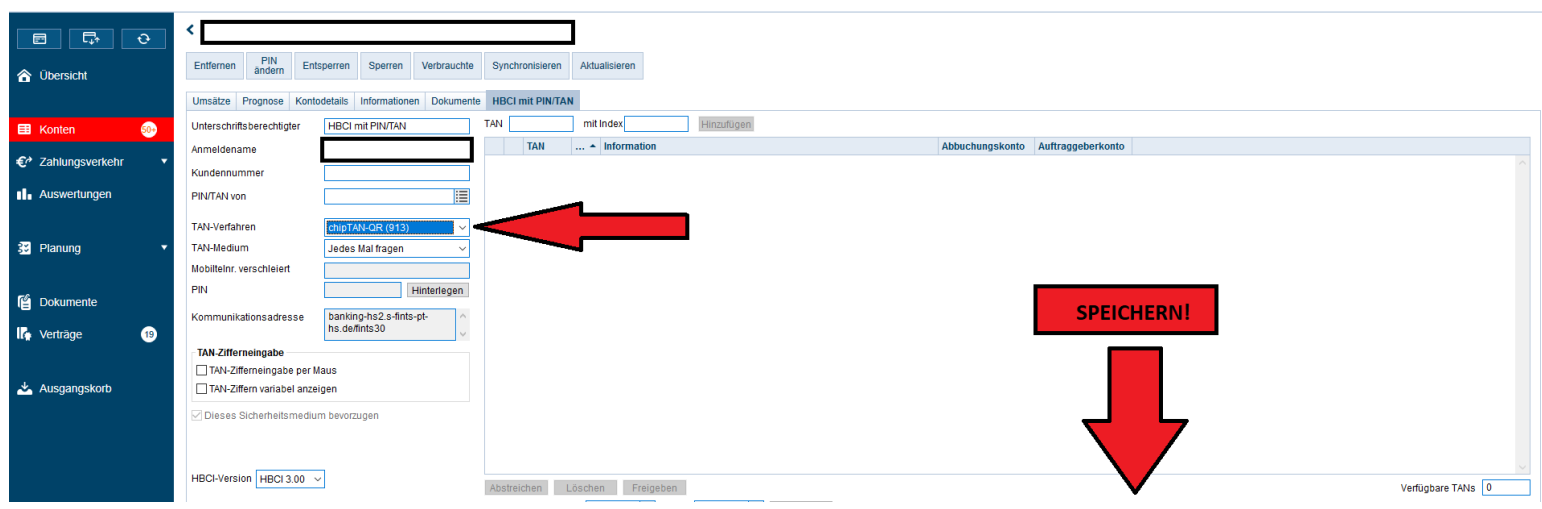

4. Speichern Sie diesen Vorgang (unten rechts)